15. リレーショナルデータベー ス活用演習

(データベース演習)

URL: <https://www.kkaneko.jp/de/de/index.html>

金子邦彦

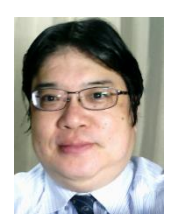

1

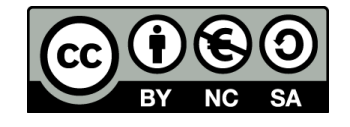

# **Access の便利な機能を活用 Access を便利で身近なツールとして実感 データベースシステムの総合スキル向上**

#### Access での注意点

• **SQLビューでは、SQL文を1つずつ実行**

(複数まとめての一括実行ができない)

- **CREATE TABLE** では、「実行」の後、**画面が変化しない** が実行できている
- **INSERT INTO** では、「実行」の後、**確認表示**が出る。そ の後、**画面が変化しない**が実行できている

Access でのテーブルデータの確認

• SQL で確認

#### SELECT \* FROM T;

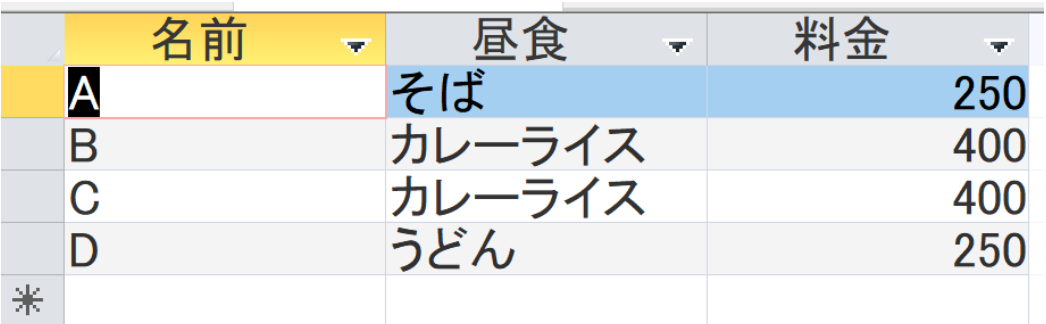

#### • **テーブルビューで、「テーブル名」をダブルクリック**

4

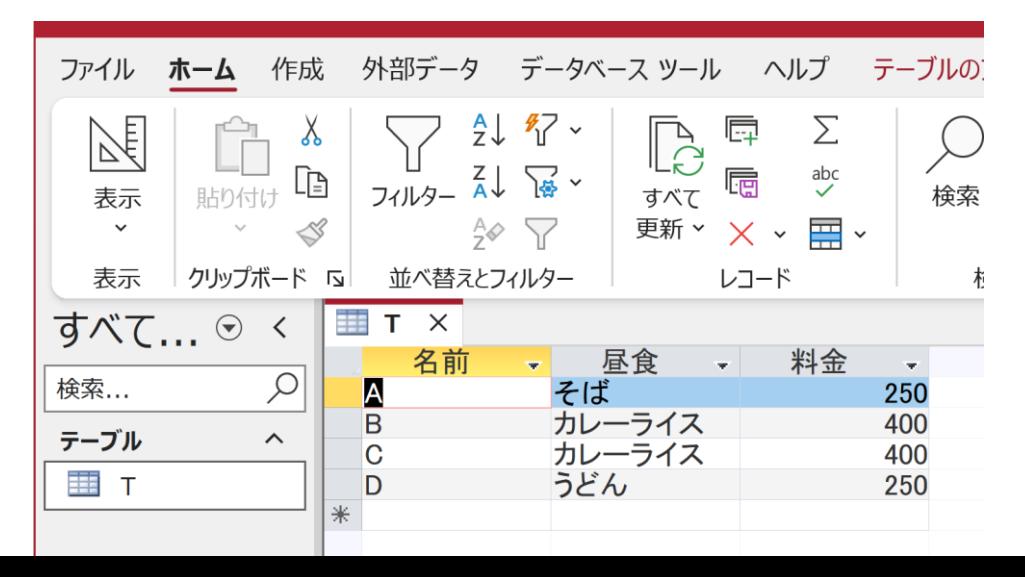

# 15-1. イントロダクション

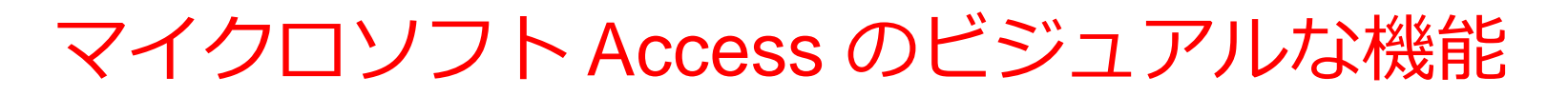

#### **テーブル定義**(テーブルツールを利用)

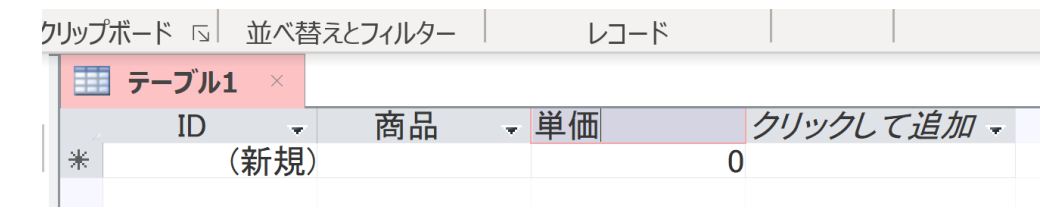

# **問い合わせ(クエリ)**(クエリのデザインビュー)

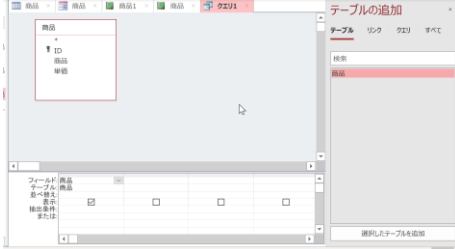

**フォーム レポート**

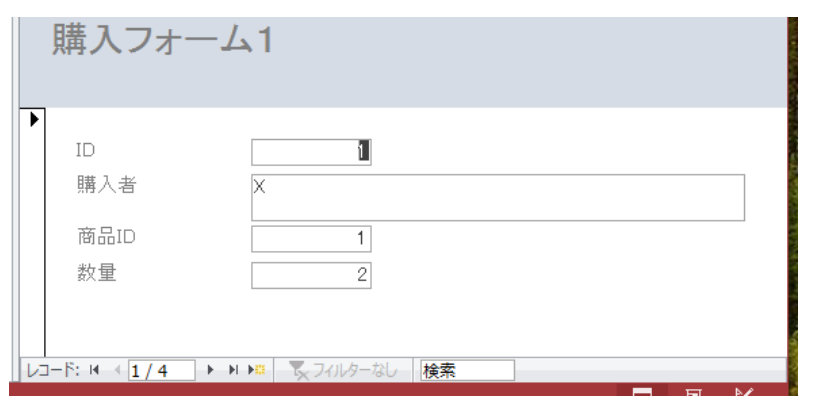

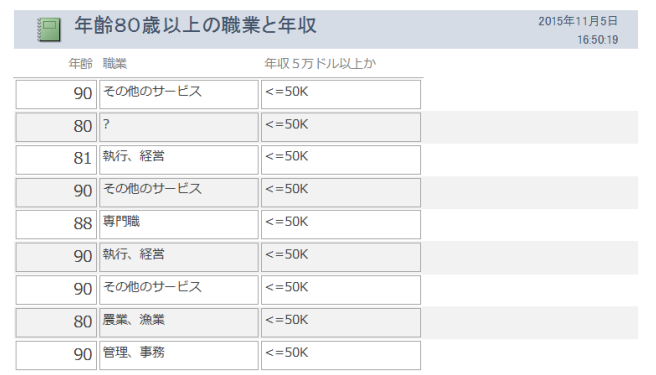

# 15-2.住所録とエクセルからの インポート

# • Access を用いて**演習** ① エクセルファイル [jusyo.xlsx](https://www.kkaneko.jp/de/de/jusyo.xlsx)  **大学のセレッソ**が利用できる人はセレッソからダウ ンロードできる

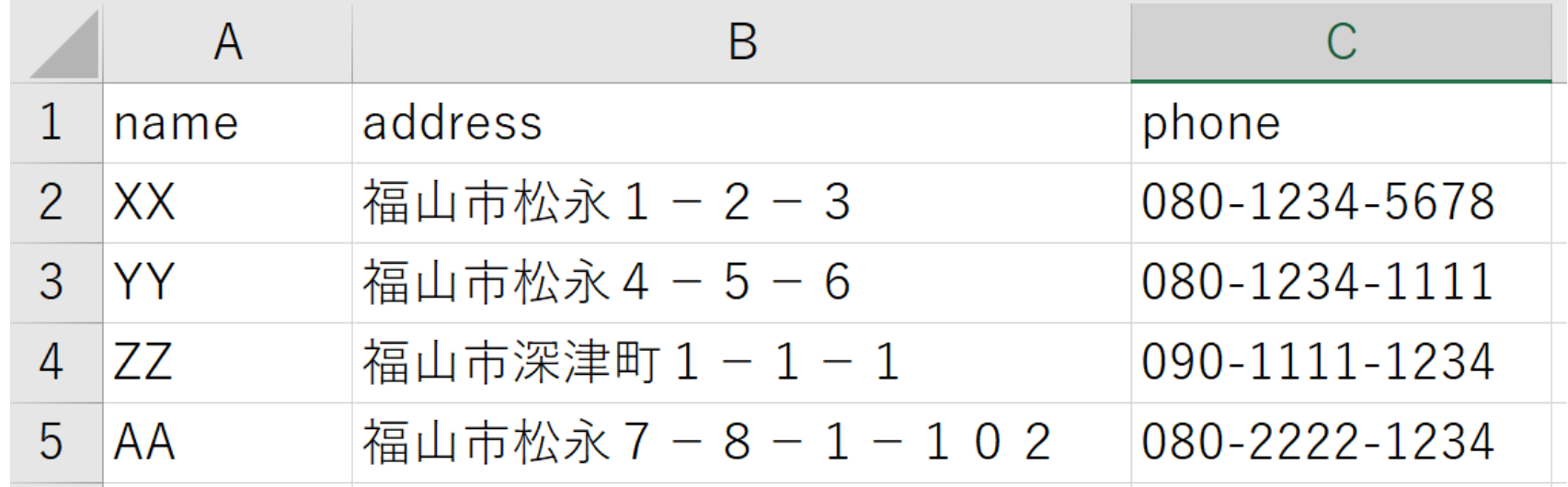

ダウンロードしたら、**ファイル名**、**そして、その ファイルがあるフォルダ(ディレクトリ)**を確認

#### ② Access を起動,Access でエクセルファイルをイ ンポート

#### 「**外部データ**」、「**新しいデータソース**」、「**ファ イルから**」、「**Excel**」

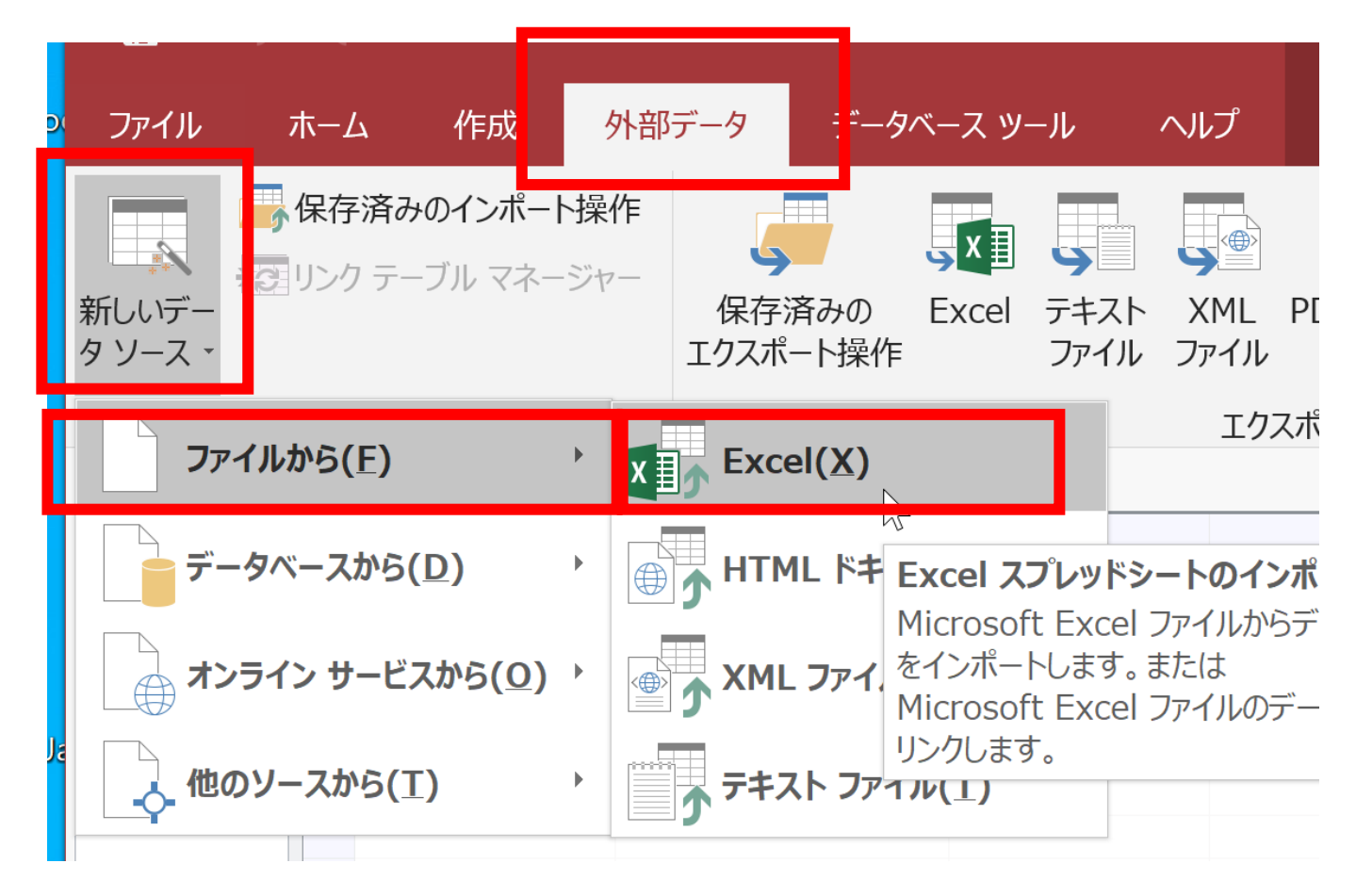

• 「**参照**」をクリック

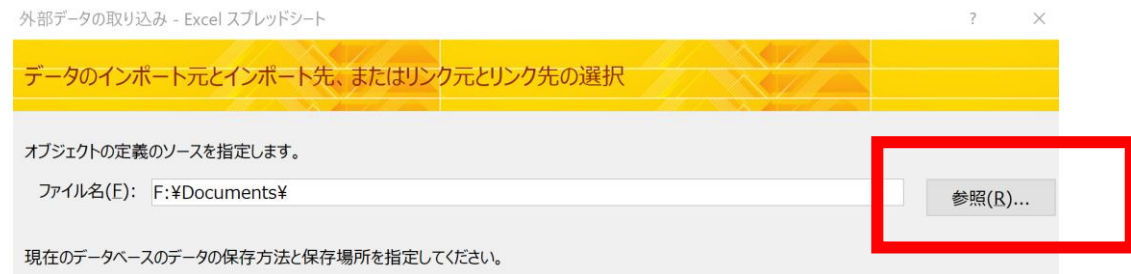

#### • ダウンロードしたファイルのフォルダ(ディレク トリ)にある**エクセルファイルを選ぶ.**「**OK**」

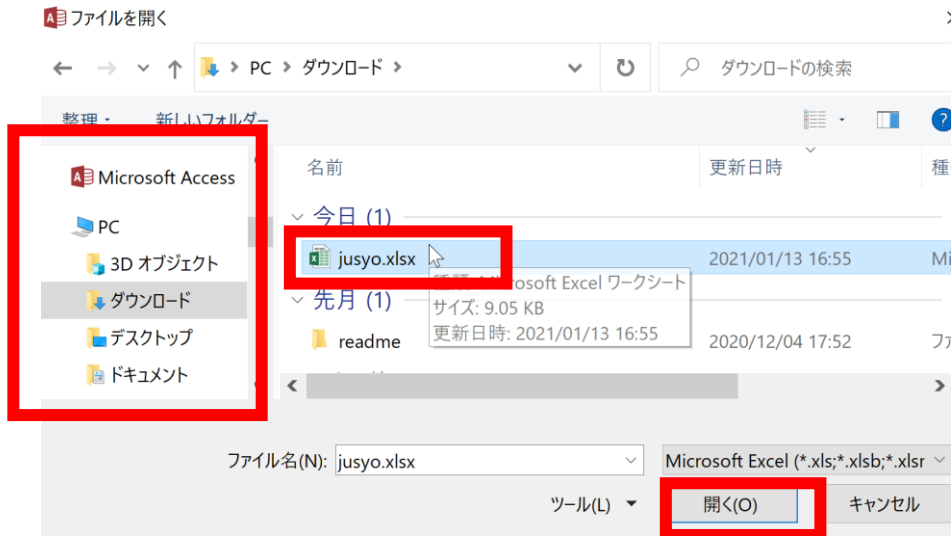

#### • 「**先頭行をフィールド名として使う**」を**チェック**。 「**次へ**」をクリック

三 スプレッドシート インポート ウィザード

元のデータの先頭行が列見出しである場合、これをフィールド名として使うことができます。

○ 先頭行をフィールド名として使う(I)

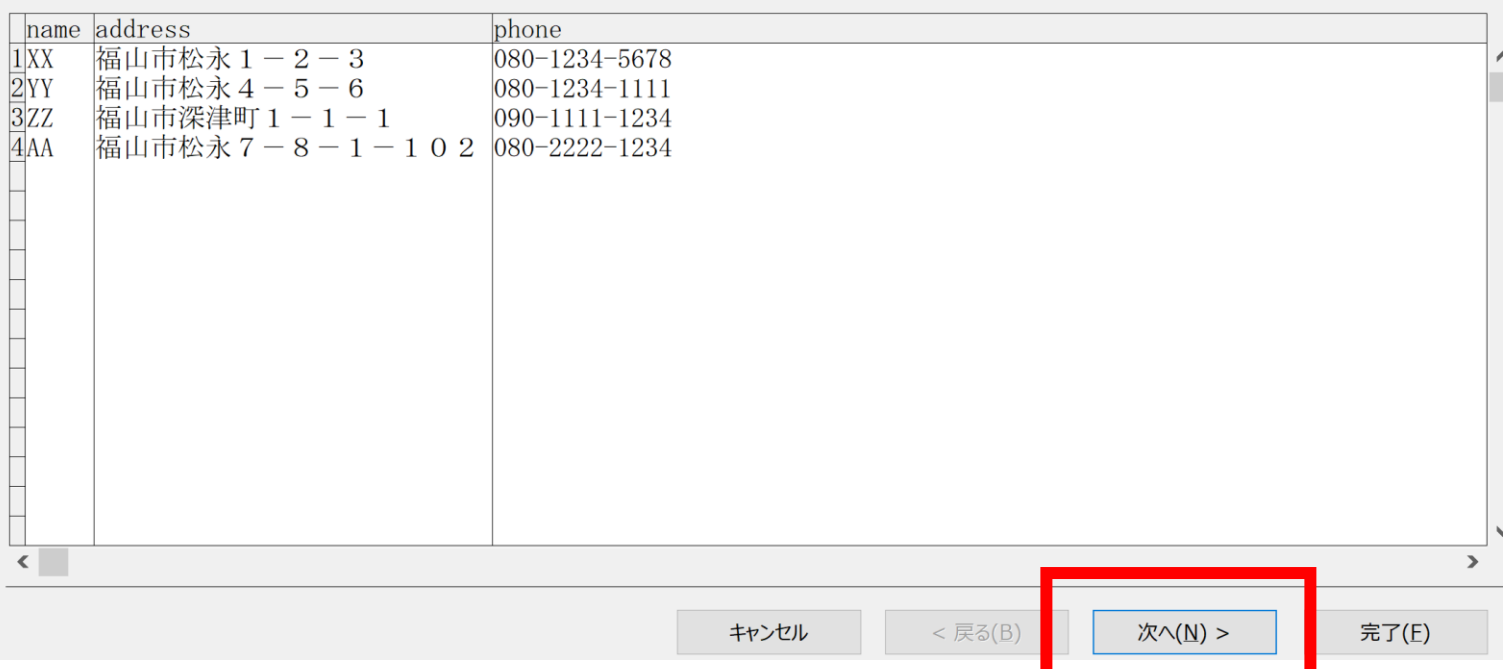

11

 $\times$ 

 $\mathbb{R}$ 

#### **• インポートのオプション**は既定(デフォルト)の ままでよい。設定を変えずに「**完了**」をクリック

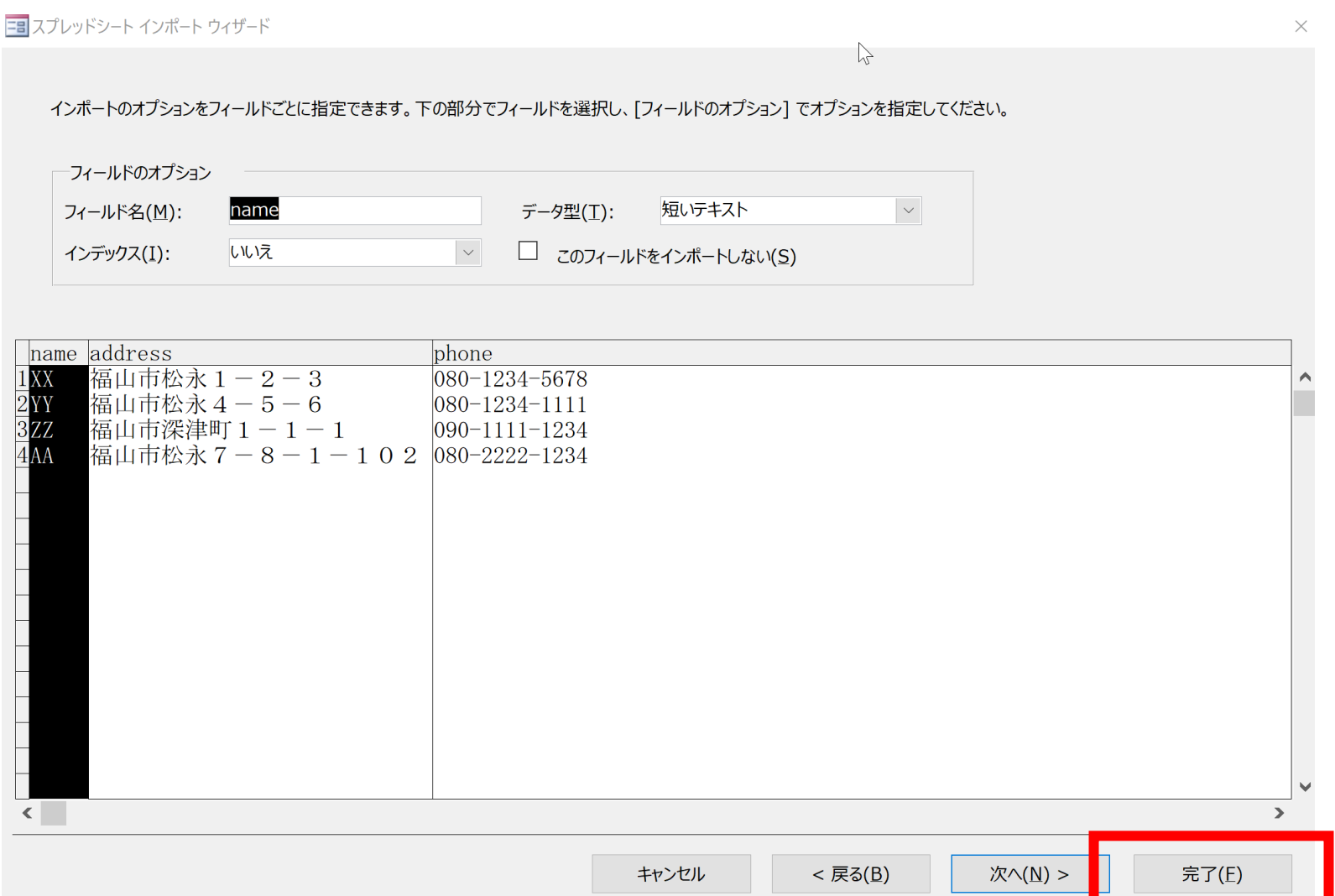

12

#### • インポート操作の保存は**行わない**。「**閉じる**」を クリック

外部データの取り込み - Excel スプレッドシート

 $\overline{?}$  $\times$ 

インポート操作の保存

ファイル 'F:¥Downloads¥jusyo.xlsx' をテーブル 'Sheet1' にインポートしました。

このインポート操作を保存しますか? インポート操作を保存すると、ウィザードを使用することなく、すぐに操作を再度実行することができます。

□ インポート操作の保存(⊻)

閉じる(C)

#### Sheet1 というテーブル名で**インポート**された。 「**Sheet1**」をダブルクリックして、テーブルの中身を確認

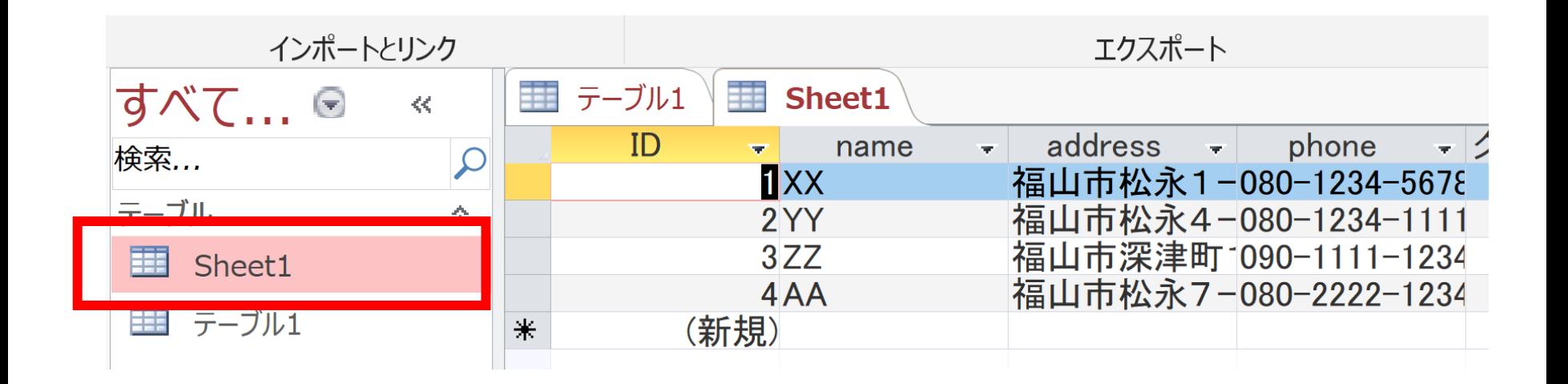

# 15-3. 住所録のフォーム

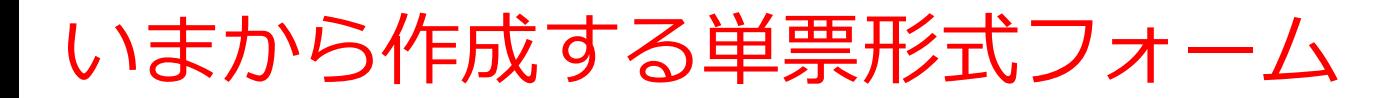

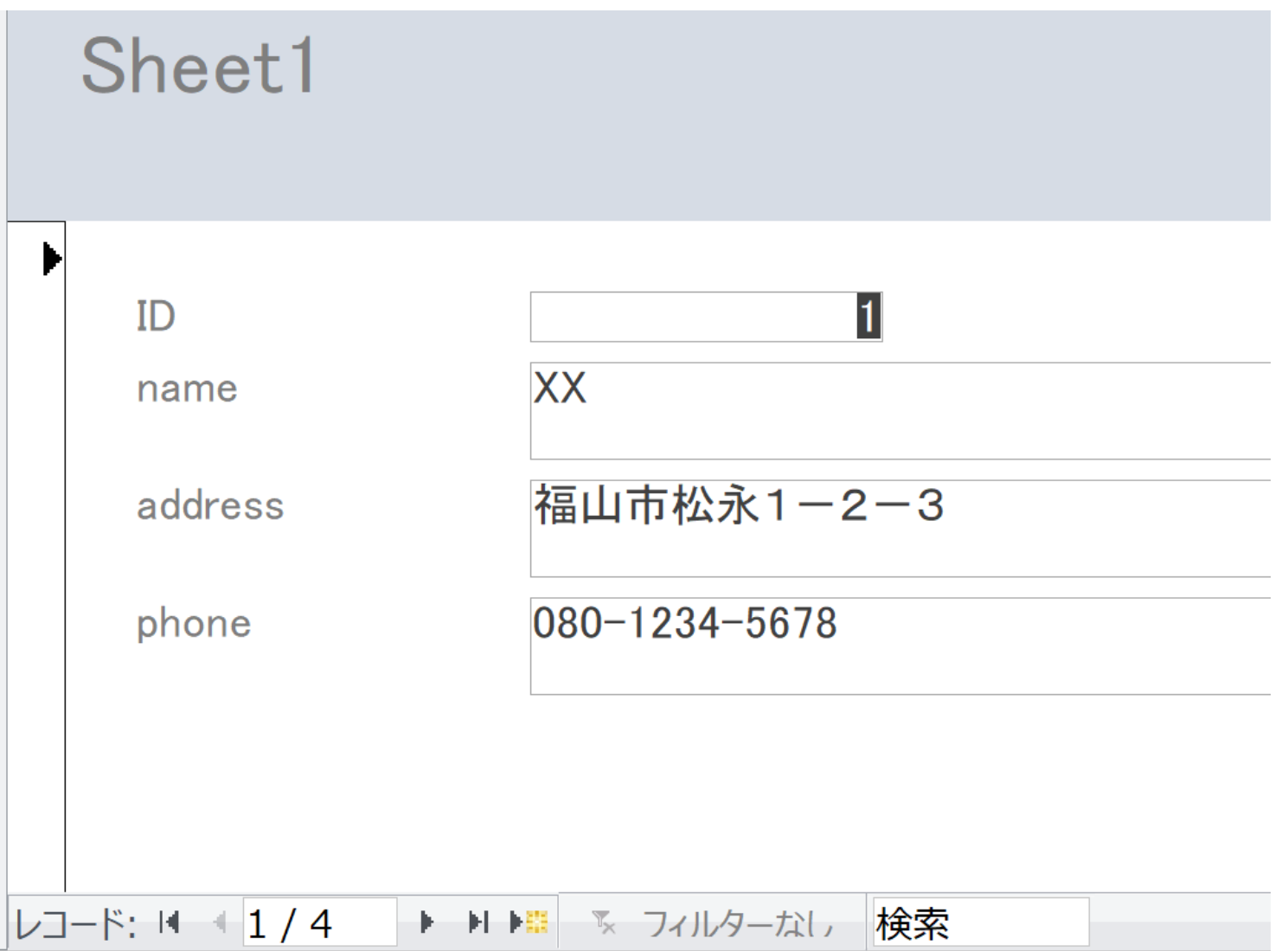

①「**作成**」→「**フォームウイザード**」と操作

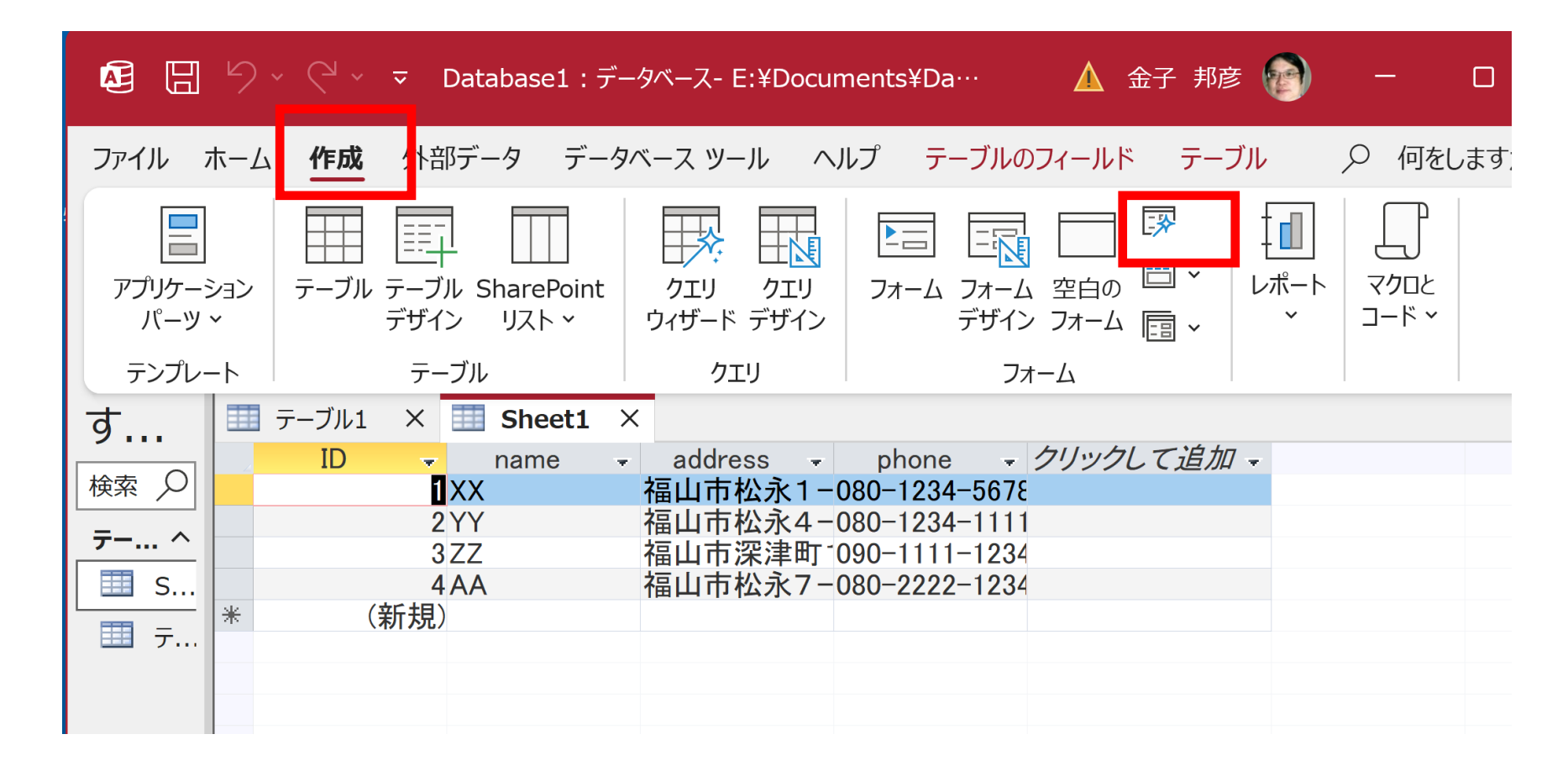

**②フォームウイザード**での設定

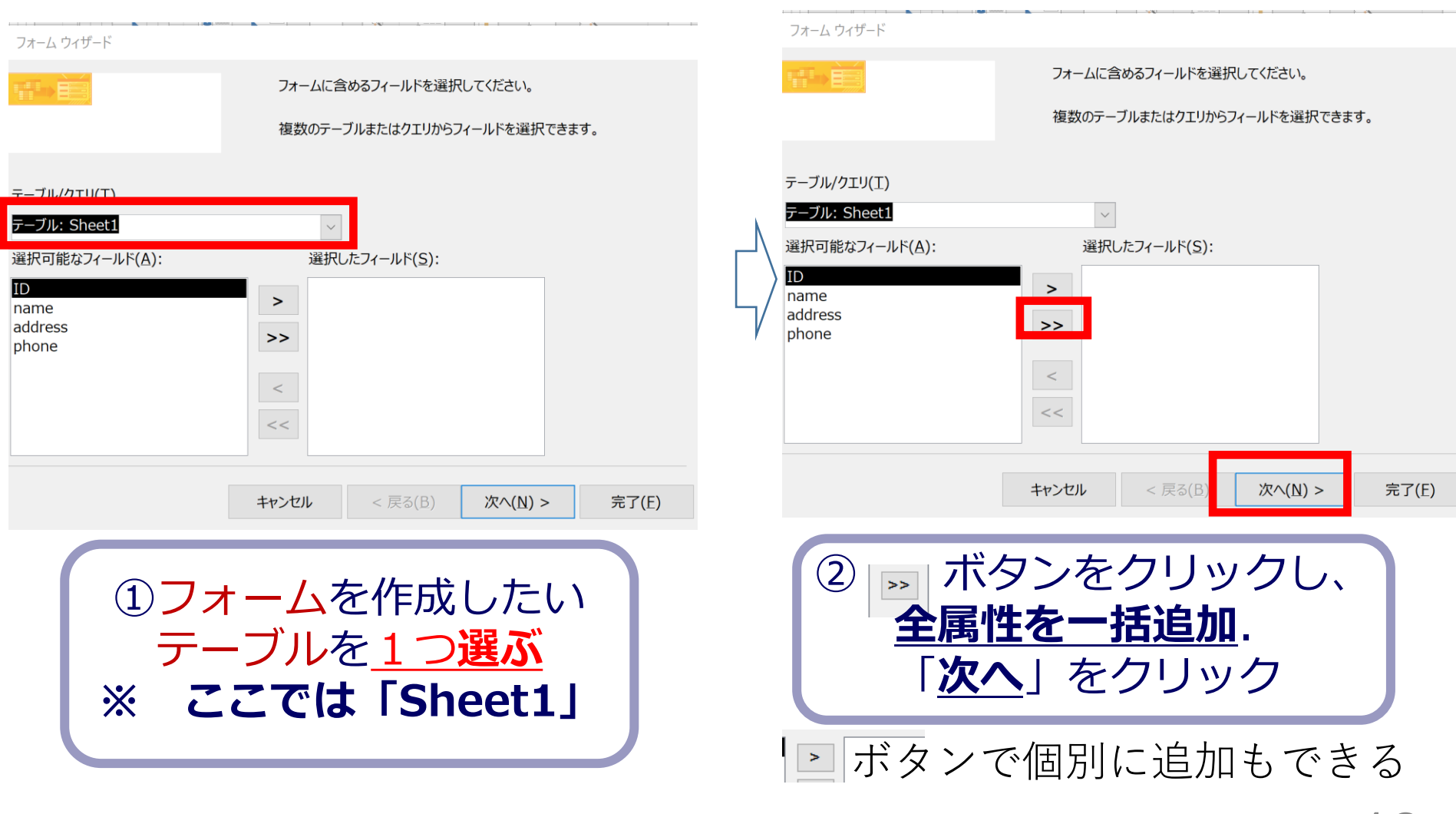

#### フォーム ウィザード

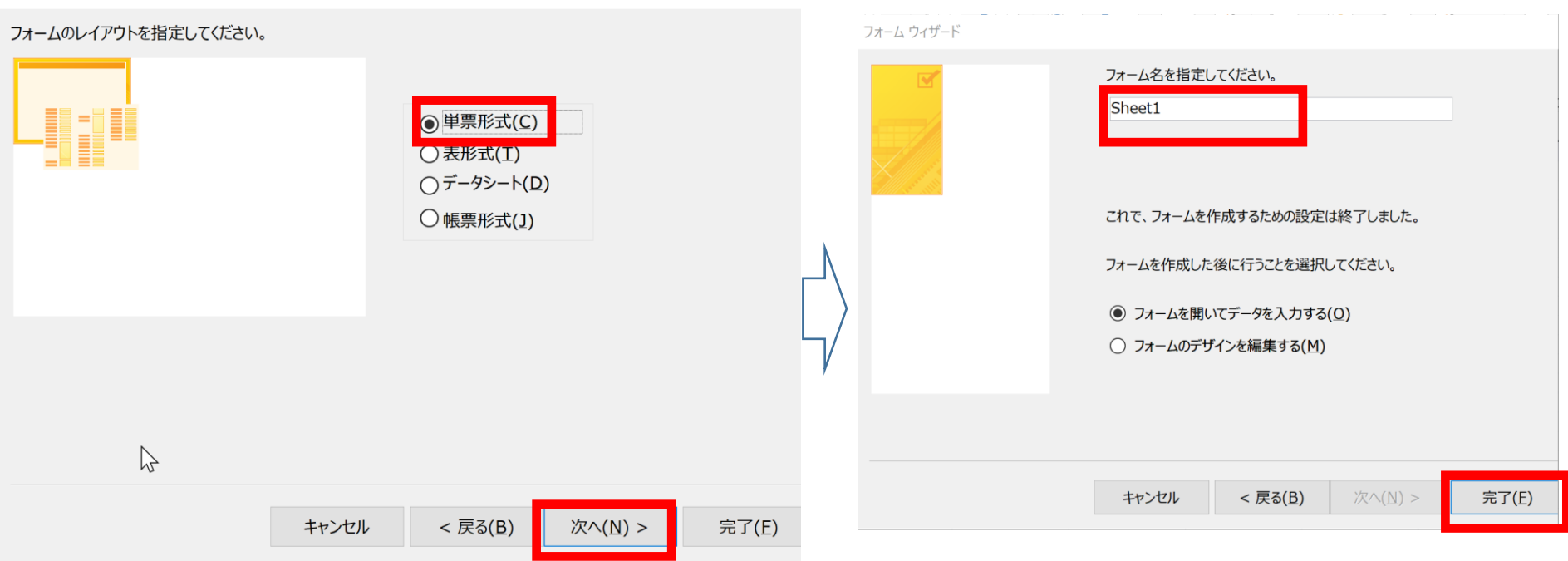

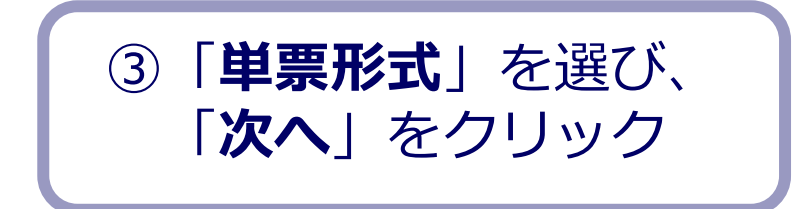

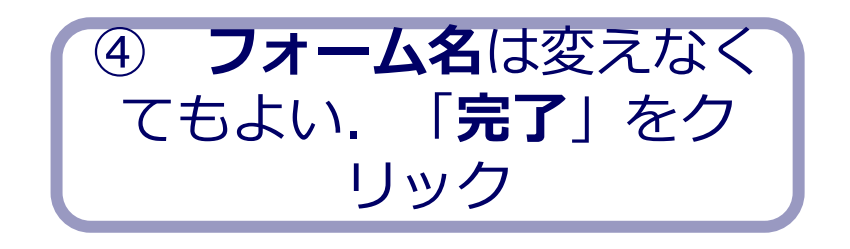

③単票形式のフォームが作成されるので確認

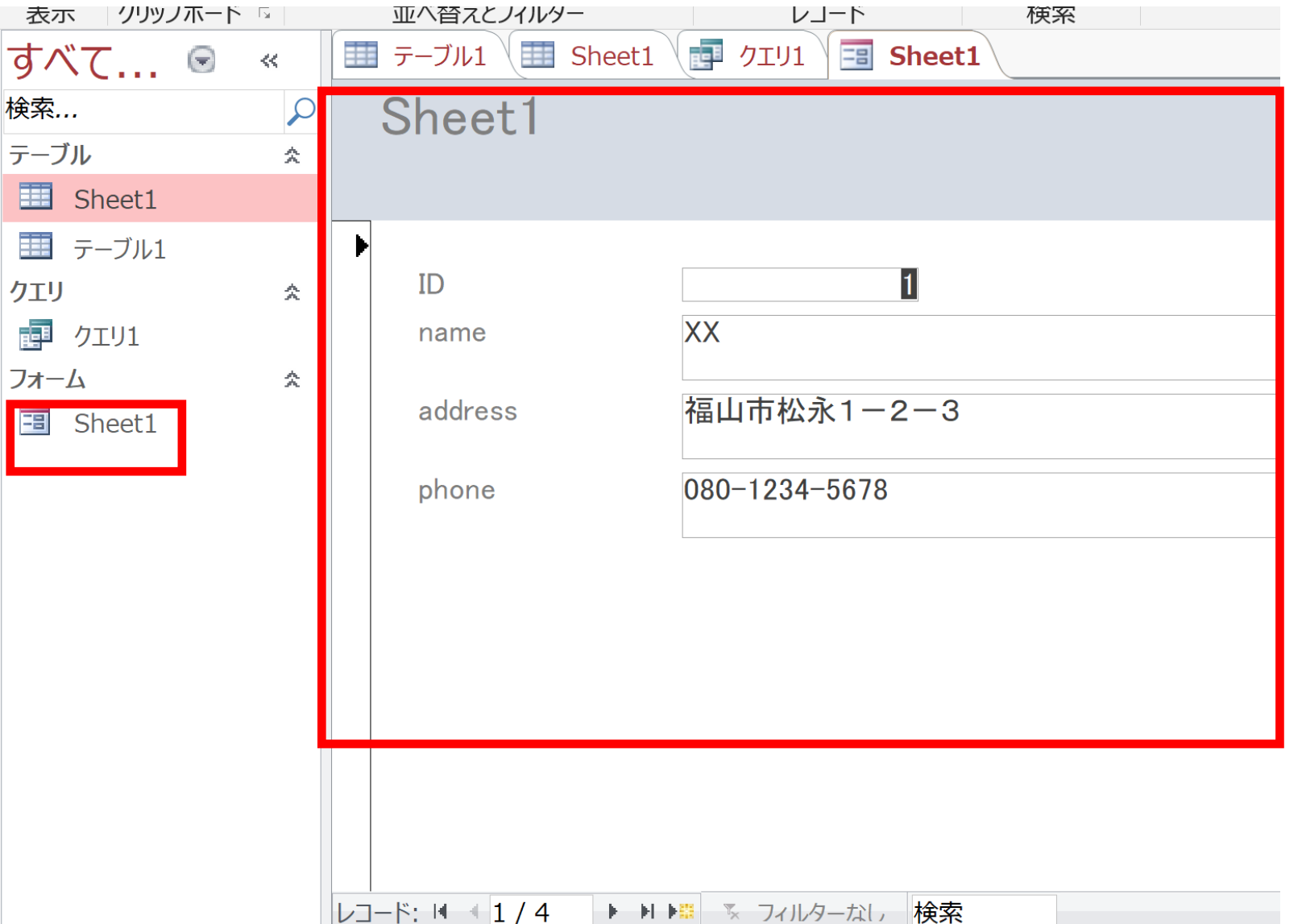

#### ④下側のボタンを操作して、1行目から4行目まで移動できるこ とを確認。

行の総数が表示されていることを確認。行の追加も試してみる

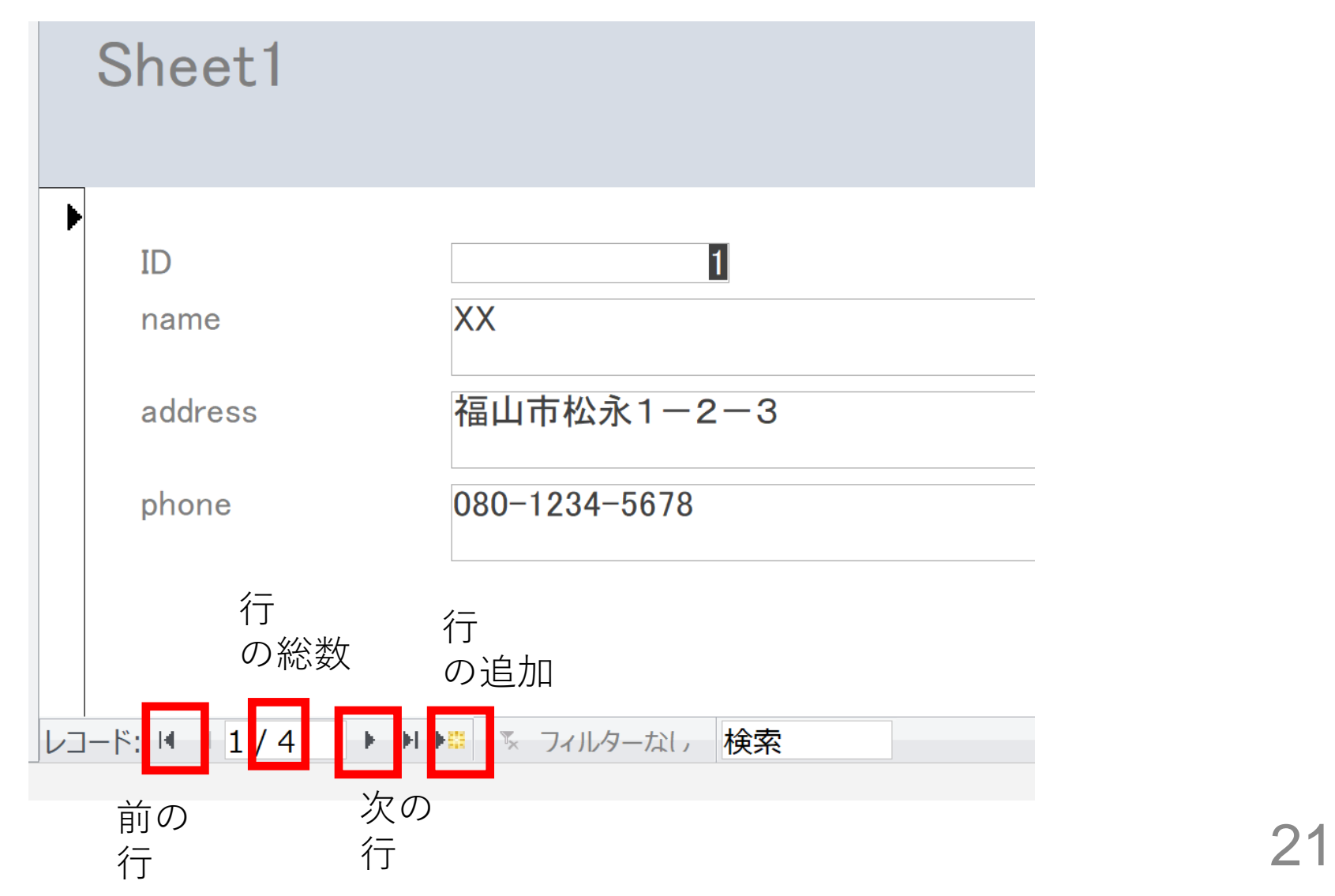

# 15-4. 住所録での情報検索

### 次の SQL を実行してみる。

**select \* from Sheet1 where address like '\*松永\*';** 

# **address に「松永」を含むもの**を知る

like '\*〇〇\*' Access 独自の書き方

like '%〇〇%' SQL の世界標準

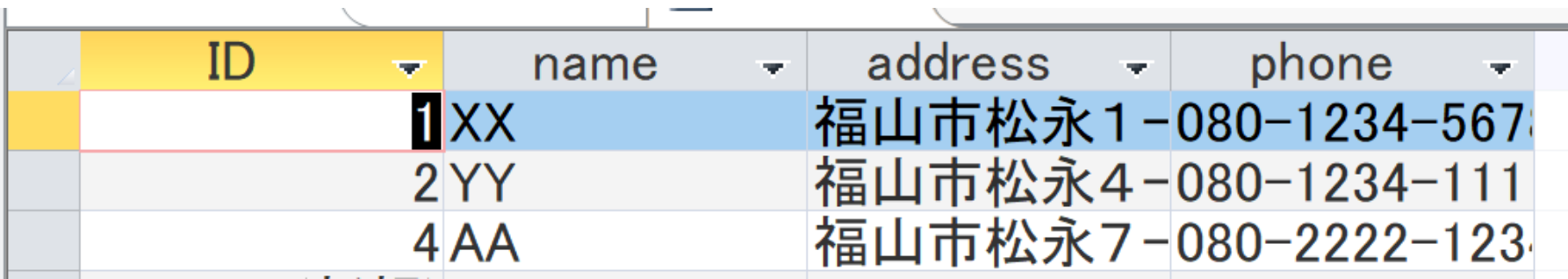

#### 次の SQL を実行してみる。

#### **select \* from Sheet1 where address like '\*深\*';**

#### **address に「深」を含むもの**を知る

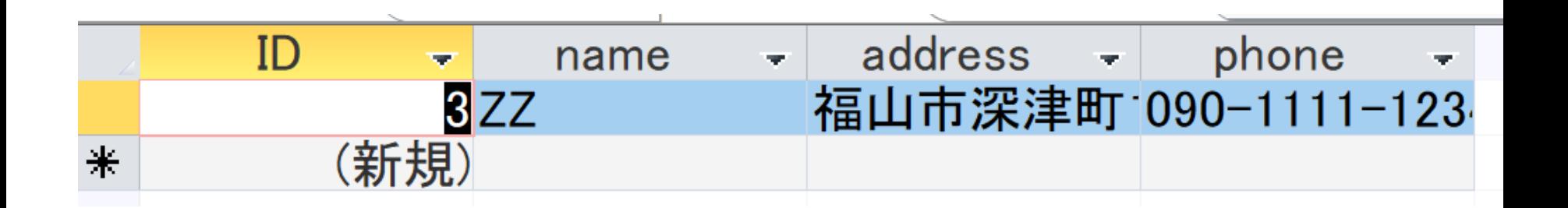

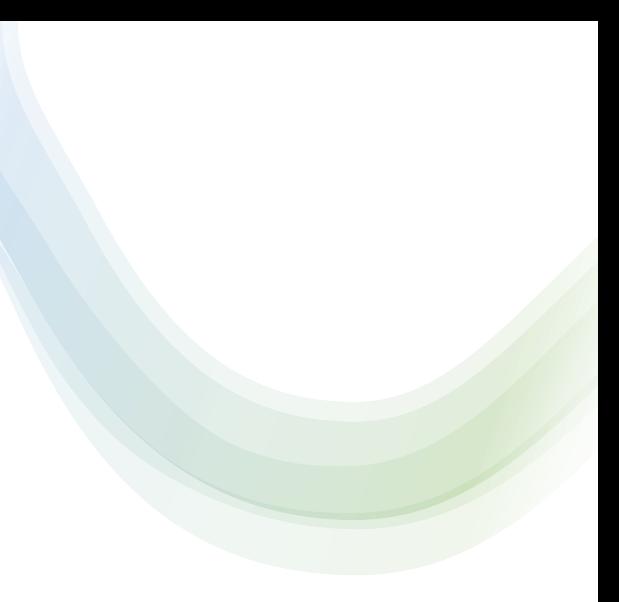

# 15-5. 自習

- 図書は、次の3冊とする
- **赤本、青本、緑本**
- **貸出者**、**貸出日時**、**返却者**、**返却日時**を記録する (過去の貸出と返却の記録を残す)

テーブル定義のSQL

create table tosyo (

book text,

who text,

what text,

);

**COLLEGE** 

at datetime

## **赤本、青本、緑本 貸出者の名前**、**返却者の名前**

**貸出、返却**

**貸出日時、返却日時**

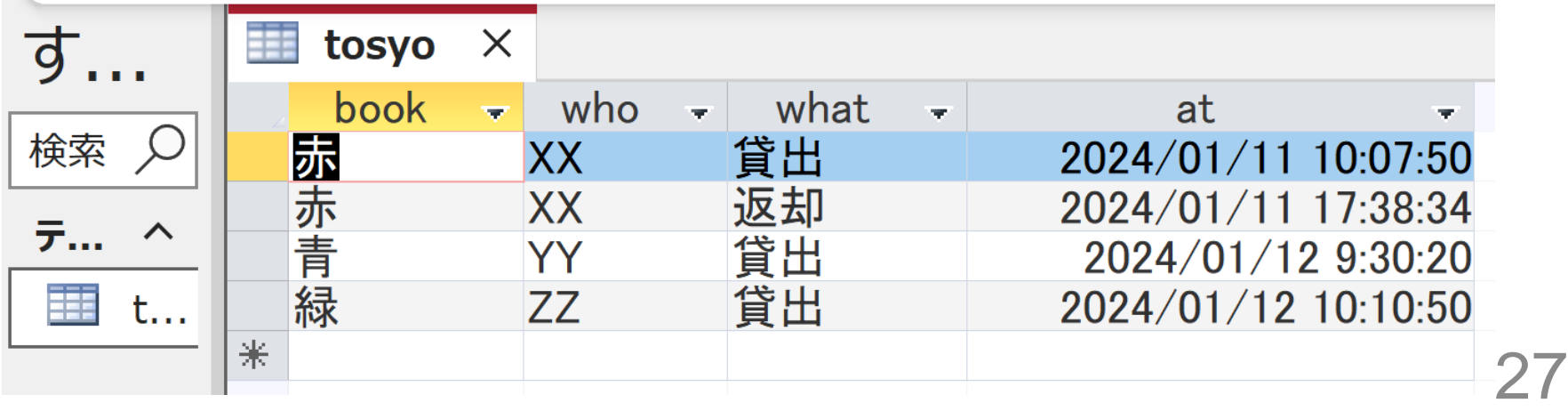

# Access を用いて**演習** ① Access データベースファイル [e12.accdb](https://www.kkaneko.jp/de/de/e12.accdb) **大学のセレッソ**が利用できる人は,セレッソからダ ウンロードできる

#### テーブル **tosyo** を確認

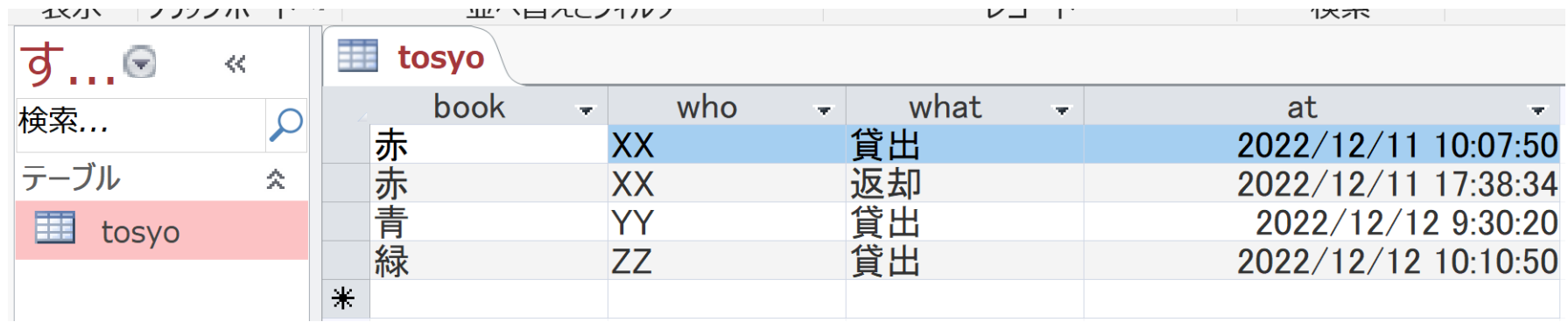

### ② 次の **SQL を実行**.

insert into tosyo values('緑', 'ZZ', '返却', now());

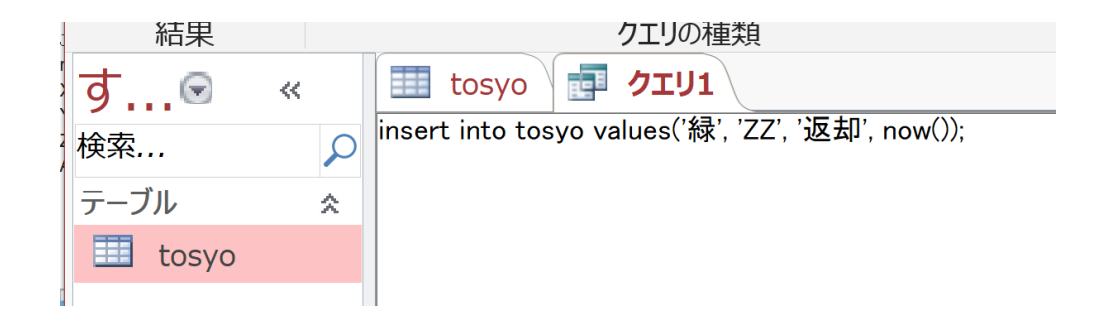

- 1行挿入する SQL である
- 「now()」は現在時刻

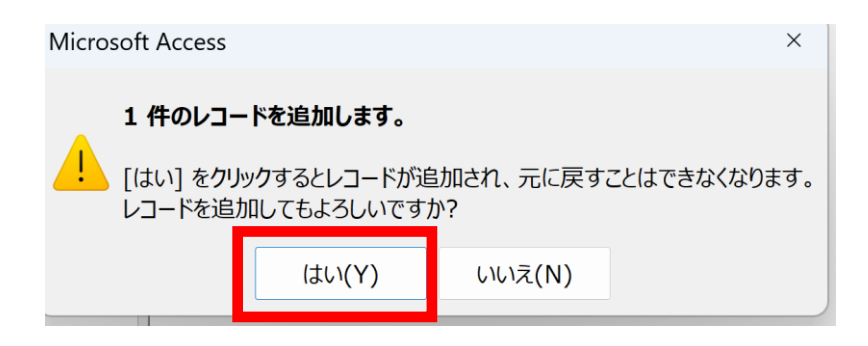

## ③ **1行増えたことを確認**

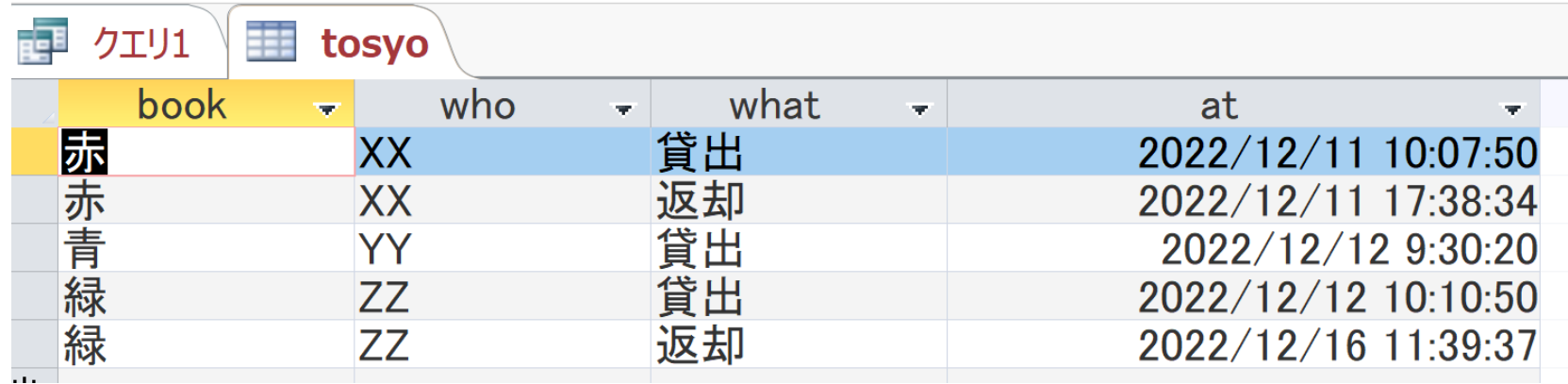

1行増えると、このようになる → **増えていない**という人は,**次ページ**を確認

#### Accessでは、**最新データ**が**表示されない**場合がある。

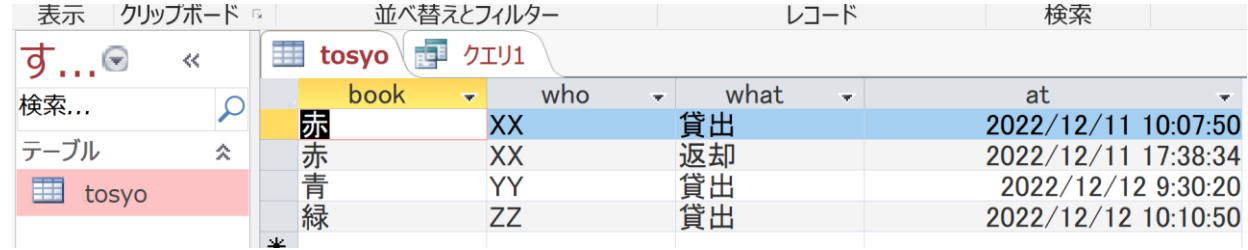

最新データの表示を行うために、 ・まず,テーブルを閉じる操作を行う

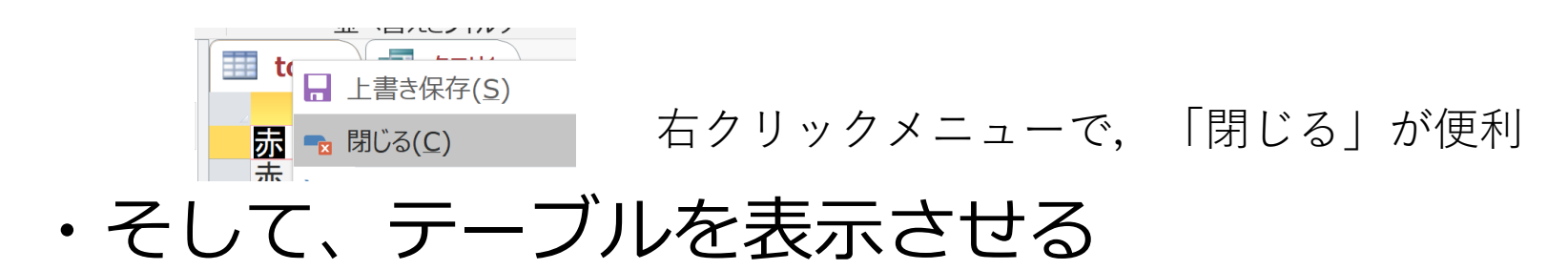

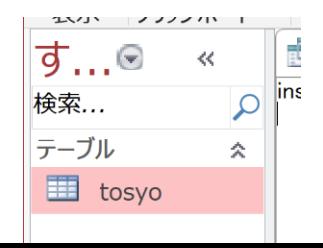

ダブルクリック

#### ④ **集計集約を行う**

# 誰が何回貸出、返却したか 次の **SQL を実行**

select who, count(\*) from tosyo group by who;

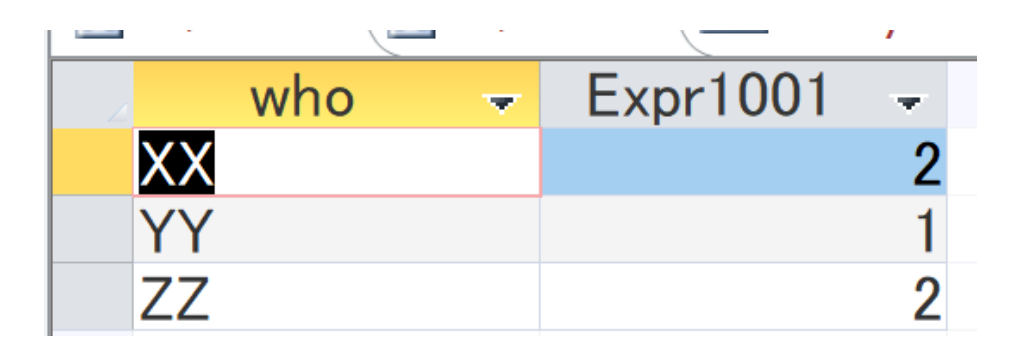

# ⑤ **別の集計集約を行う**

## 貸出の回数は全部で何回か

# 次の **SQL を実行**

#### select count(\*) from tosyo where what='貸出';

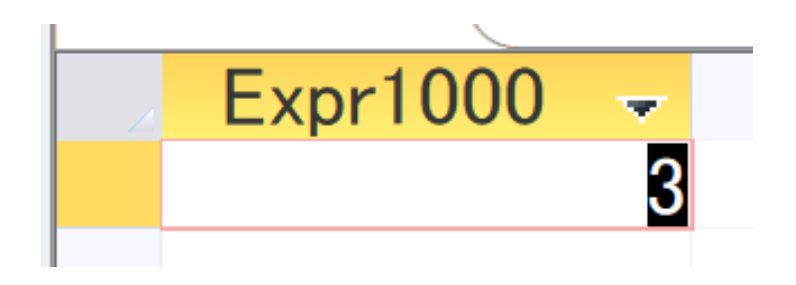